## **How to use Microsoft Teams Tested on both Google Chrome and Windows/Mac**

## **Logon to Microsoft Teams**

1) Enter the email address followed by password, given to you from the school.

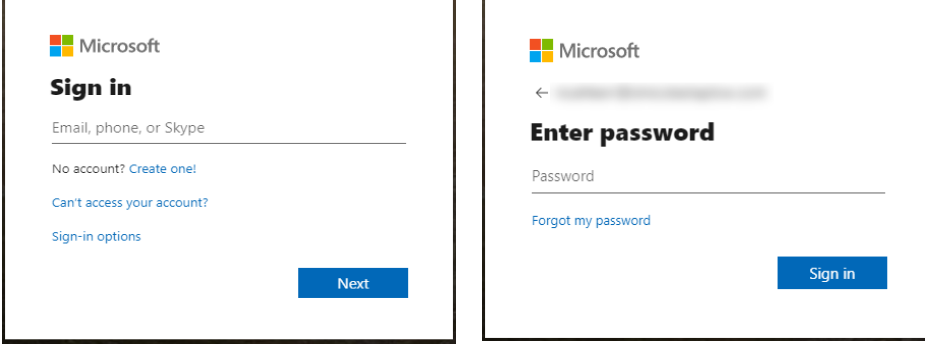

- 2) Once logged in, Microsoft Teams will give an overview of how to use it. Once finished click "Got it".
- 3) Below is the screen you will see once logged in. Please see notes next to arrows.

In "Posts" you can ask questions about your work and discuss the work with each other. This section **must not** be used for general chat with each other.

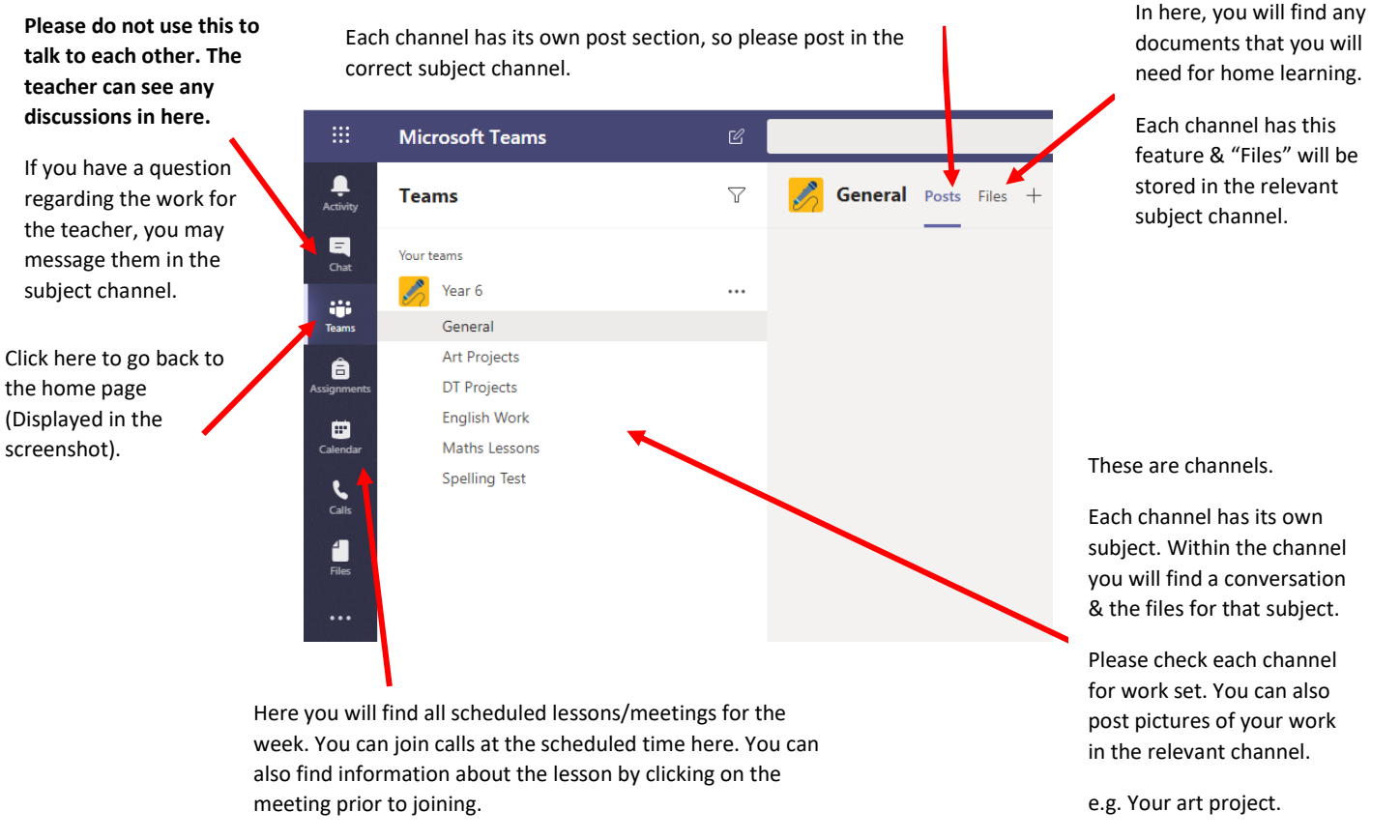

**Please be ready 5 minutes before the scheduled time.**

## **Joining and preparing for a lesson**

- 1) Go to the relevant channel (i.e. Maths, English) to download any work set in the Files section, so you are ready to do the activity after the online lesson.
- 2) Go the Calendar and click on the lesson for the day. As an example, at 10AM there is a Maths lesson. Click on the lesson within the calendar.

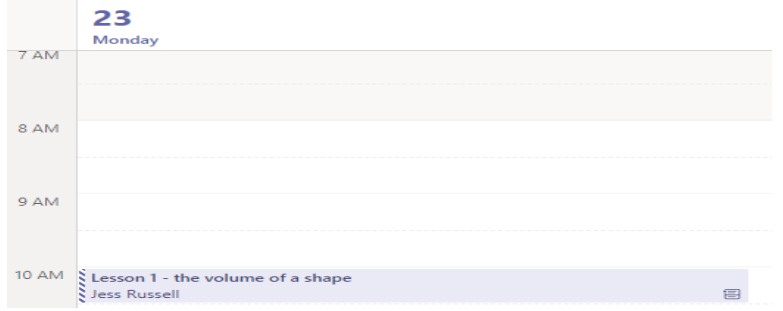

3) Read the information in the description below, as shown in the red rectangle. Copy the date and LO into your book in advance of the lesson. If there are any links, they are for you to use during or after the lesson.

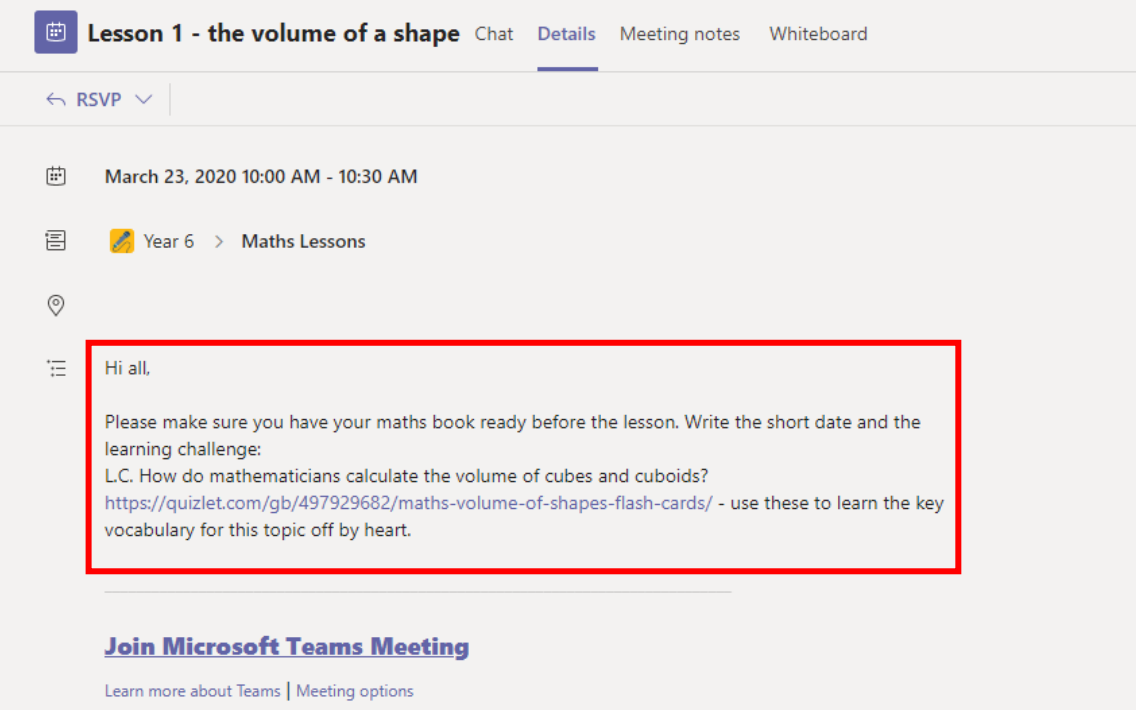

4) To join the lesson click on the link in the screenshot above "**Join Microsoft Teams Meeting"** or **Join** in the top right corner.

5) If using for the first time, you will be asked for Teams to have access to the microphone and camera. **The camera can be disabled during the call.** Click on Allow.

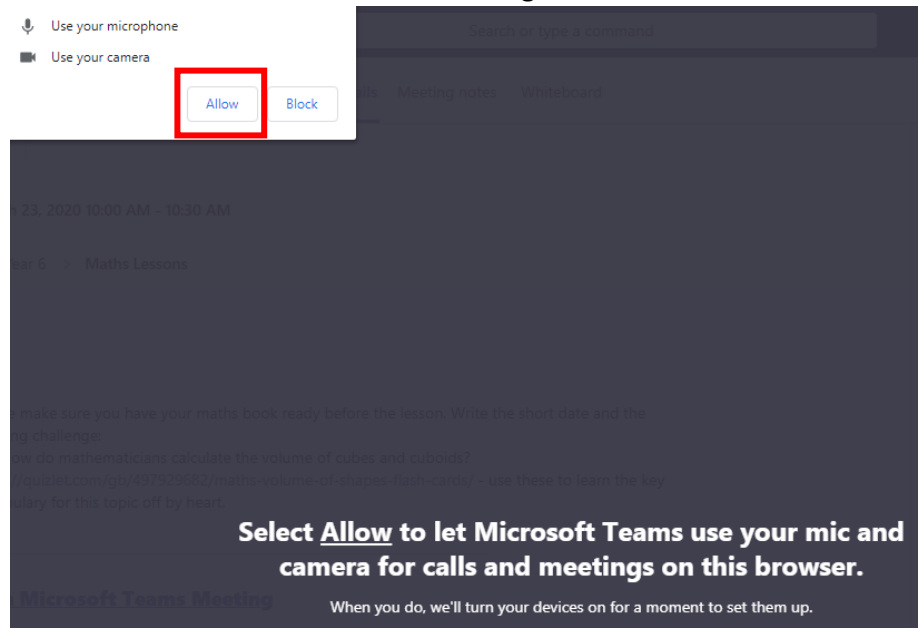

**6)** When ready, click on the **Join now** button. **Please ensure you join with your camera on (if possible), but your microphone off.** 

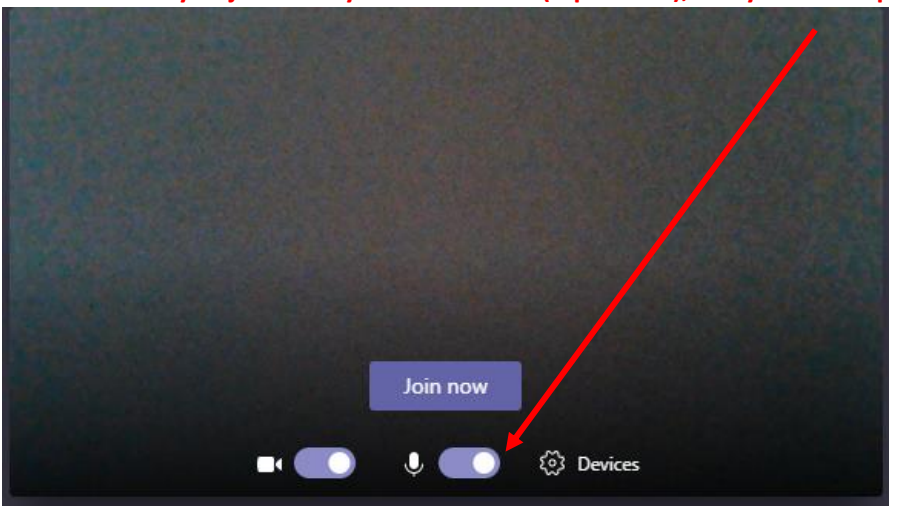

7) At the bottom of the meeting there are multiple controls.

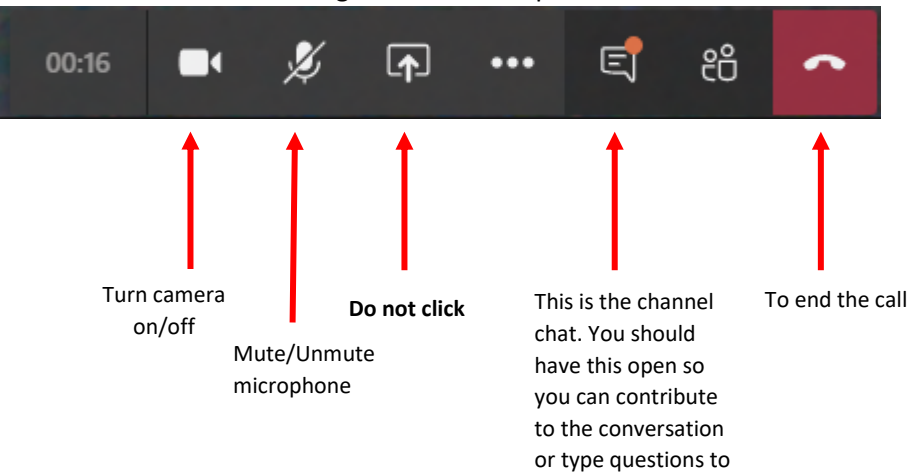

ask your teacher.